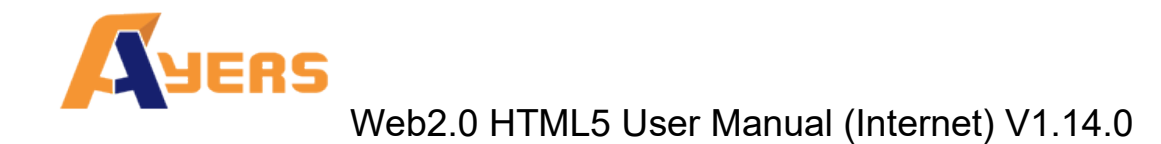

Web2.0 HTML5

User Manual

By

Ayers Solutions Limited

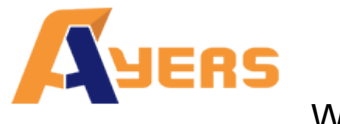

# Amendment History

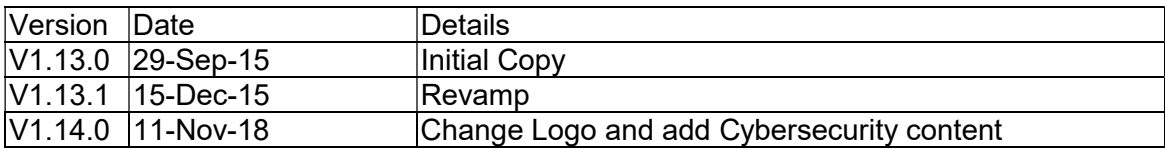

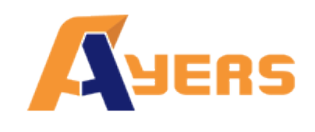

Web2.0 HTML5 User Manual (Internet) V1.14.0

# **Contents**

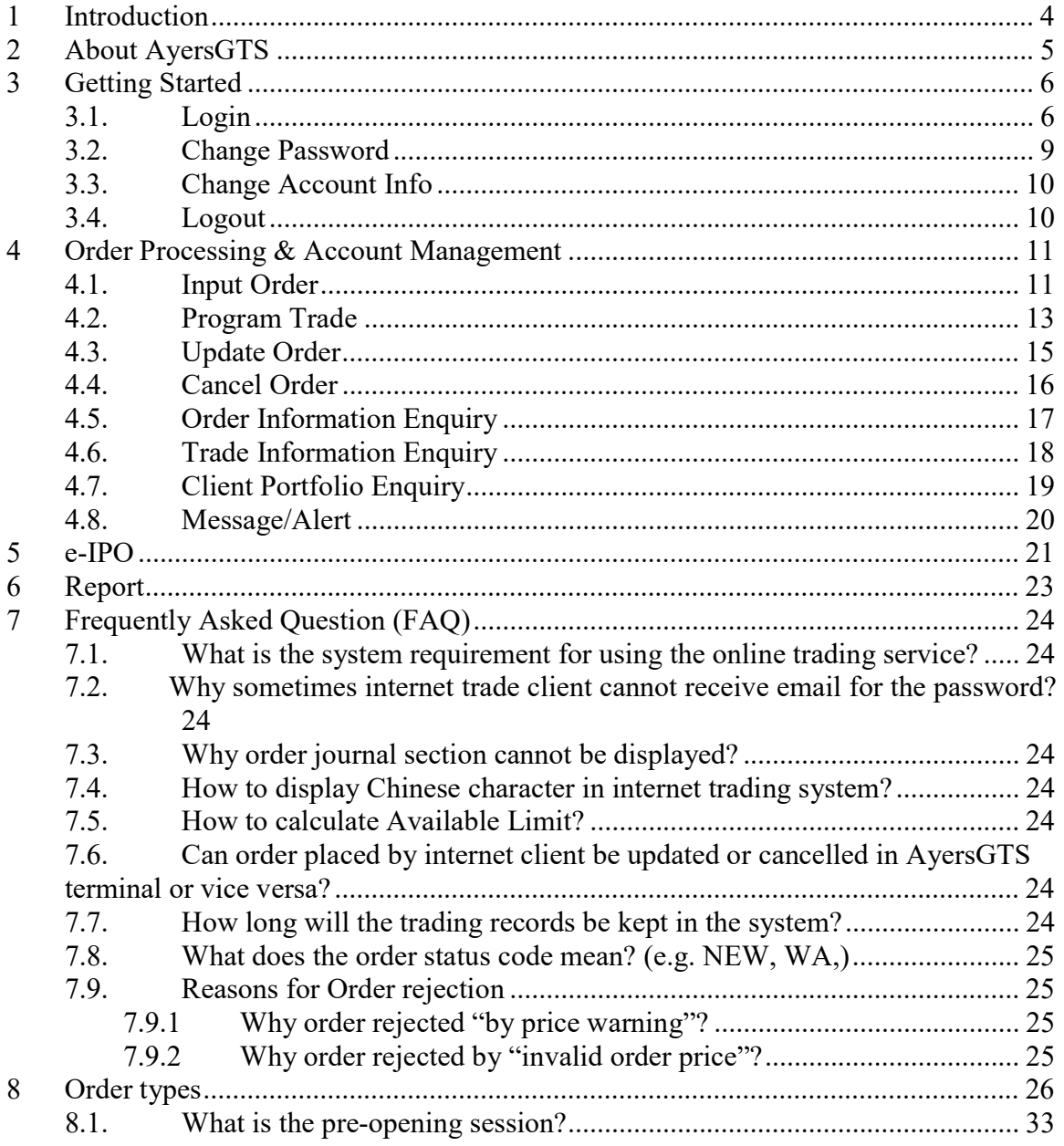

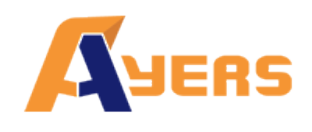

# 1 Introduction

This User Guide provides a step-by-step instruction on how to use Ayers Global Trading System ("AyersGTS") - Web. The objective of designing AyersGTS is to assist users to run their trading businesses in a more effective and efficient way with the following userfriendly Graphics User Interface (GUI) functional modules:

- Login
- Buy/ Sell Order
- Update Order
- Cancel Order
- Portfolio Enquiry
- Real Time Stock Quote
- Account Management
- Logout

This user guide consists of following chapters:

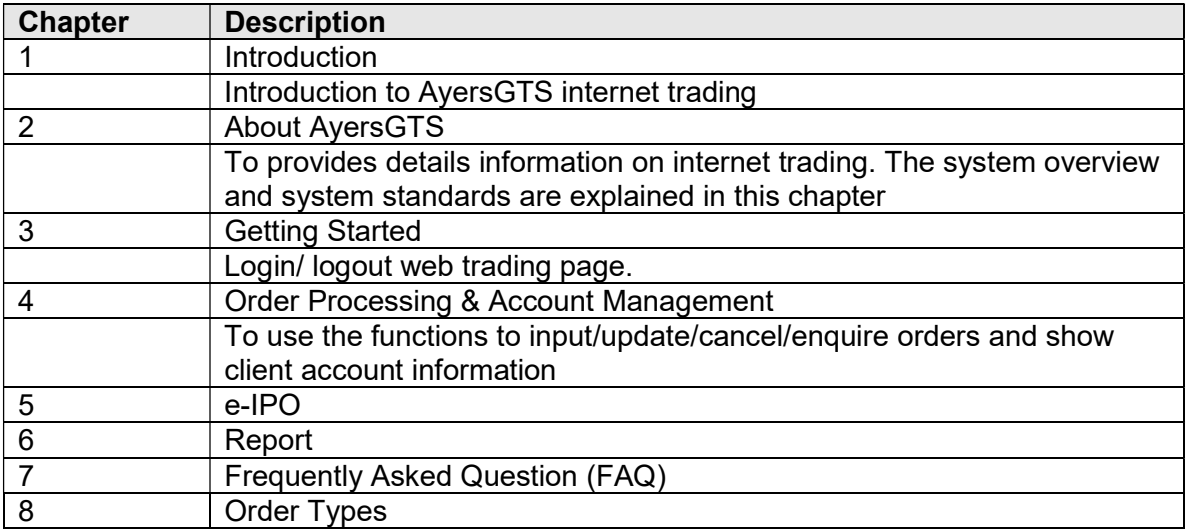

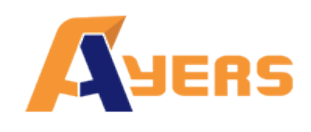

# 2 About AyersGTS

AyersGTS is a securities trading system with comprehensive front-office functionality which can facilitate efficient and effective workflow in the entire trading logistic by being ready to interface with any back-office settlement system, such as various of in-house trading systems and even banking systems.

Designed with the most advanced technology, AyersGTS is scalable to suit from small to large range of brokerage houses as well as international firms. Moreover, it can be securely deploy as an Intranet application internally and/or as an Internet application externally.

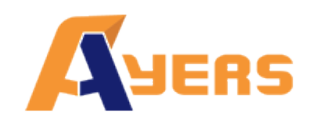

Web2.0 HTML5 User Manual (Internet) V1.14.0

# 3 Getting Started

## 3.1. Login

Follow these instructions to log into web trading:

- (a) Switch on the computer.
- (b) Open Internet Explorer.
- (c) Input the URL provided.
- (d) Select "normal broadband"; or select "behind firewall" if there is a firewall.
- (e) Enter "Username" & "Password" and click "Login"; or click "Reset" to reset password.
- (f) The system will send a login reminder notification to the customer's email address or SMS mailbox when the customer logs in.

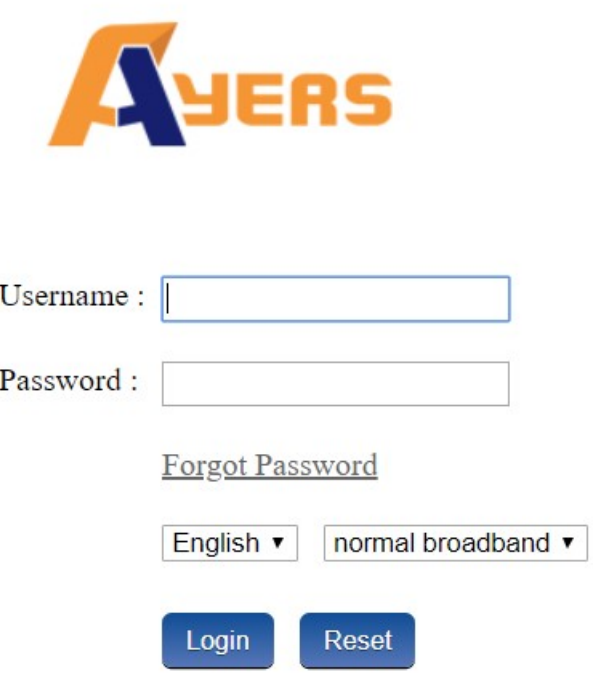

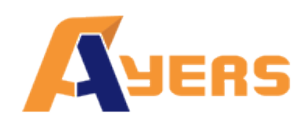

#### (g) After Login, the main window menu will display.

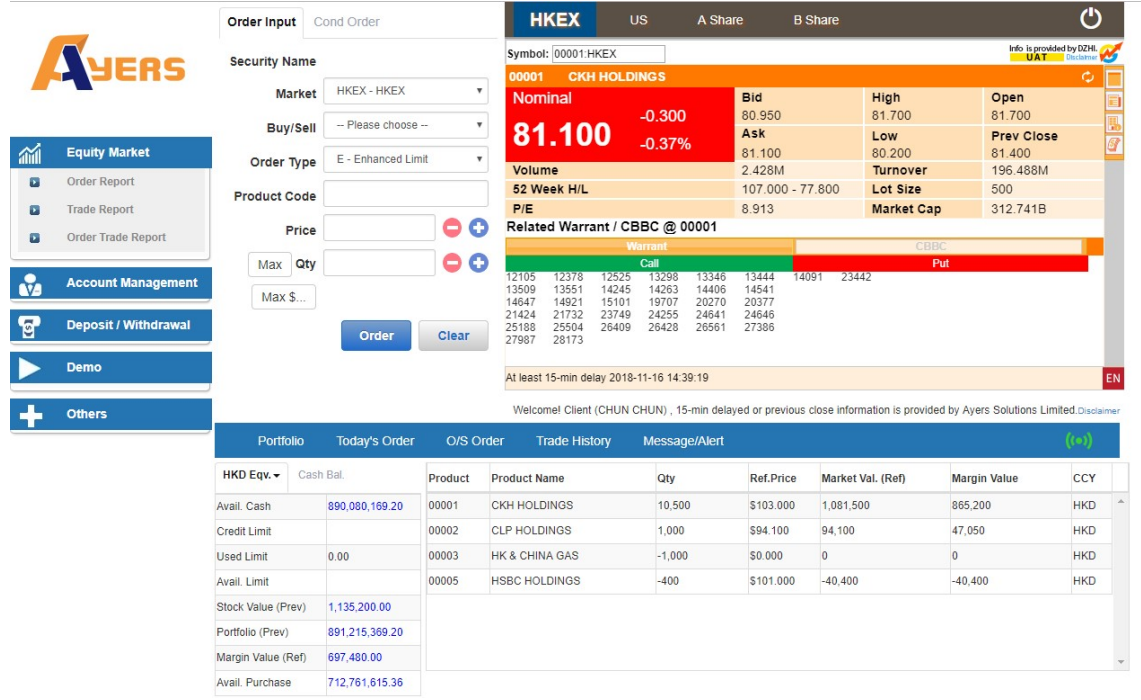

- (h) The web trading page is divided into 4 regions:
	- Menu Region Top Left (Equity Market, Profile Management, Deposit/Withdrawal/Others) .
	- Order Input Top Middle (Select the market, Buy/Sell, Order type, Product Code, Price, Qty)
	- Real Time Price Quote Region Top Right (real time price quote)
	- Order Journal Region Bottom (portfolio, Today Order, O/S Order, Trade History, Messages/Alerts).

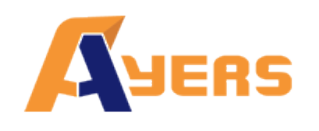

Web2.0 HTML5 User Manual (Internet) V1.14.0

- (i) The web trading page will change according to the resolution of the display. If the web trading page can not be fully displayed, the regions will be arranged in a straight line:
	- $\bullet$  Order Input Top
	- Real Time Price Quote Region Middle
	- Menu Region and Order Journal Region Bottom

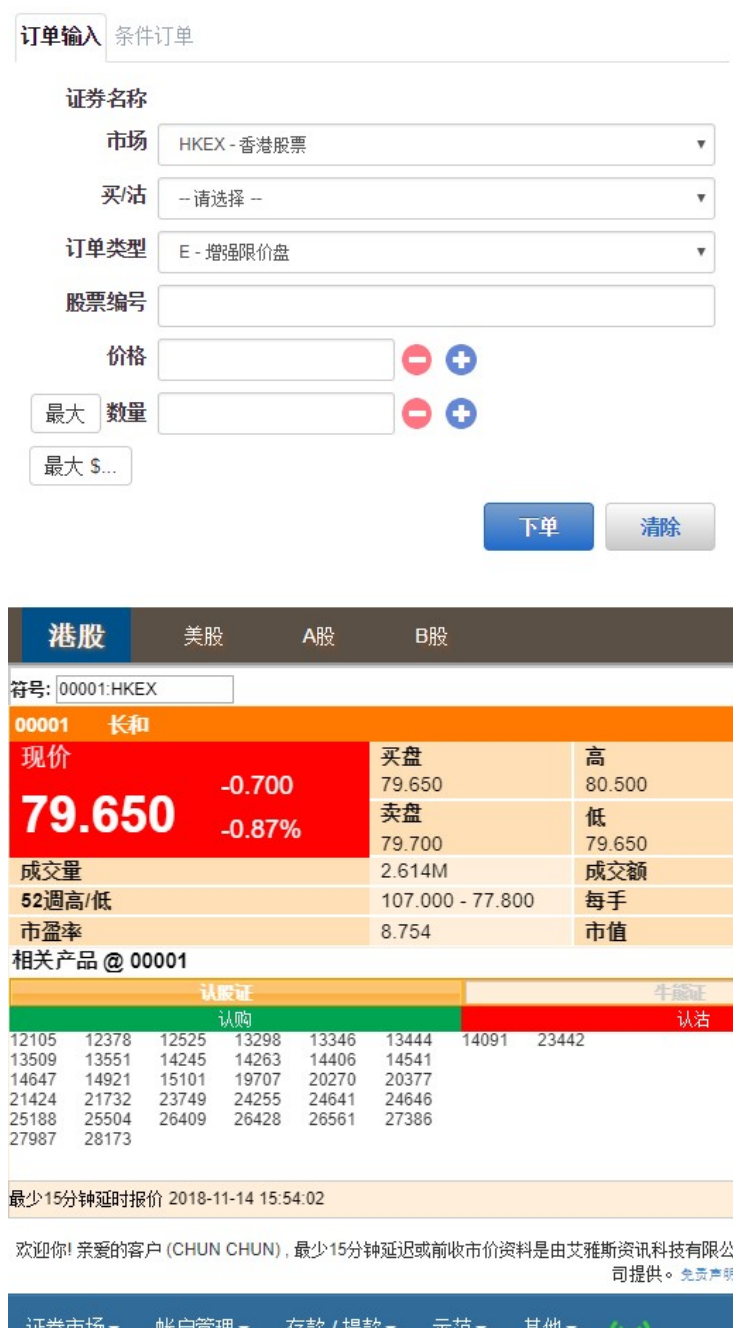

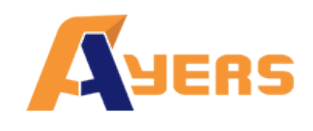

### 3.2. Change Password

- (a) To change the password, click "Account Management" on the main window menu, and then click "Change Password".
- (b) Input the old password and new password respectively. Make sure that "New Password" and "Retype Password" are the same.
- (c) Click "Update Login Password" to confirm.
- (d) Your password will be changed and taken effect immediately.
- (e) The system will send a password change notification to the customer's email address or SMS mailbox when the customer changes the password.

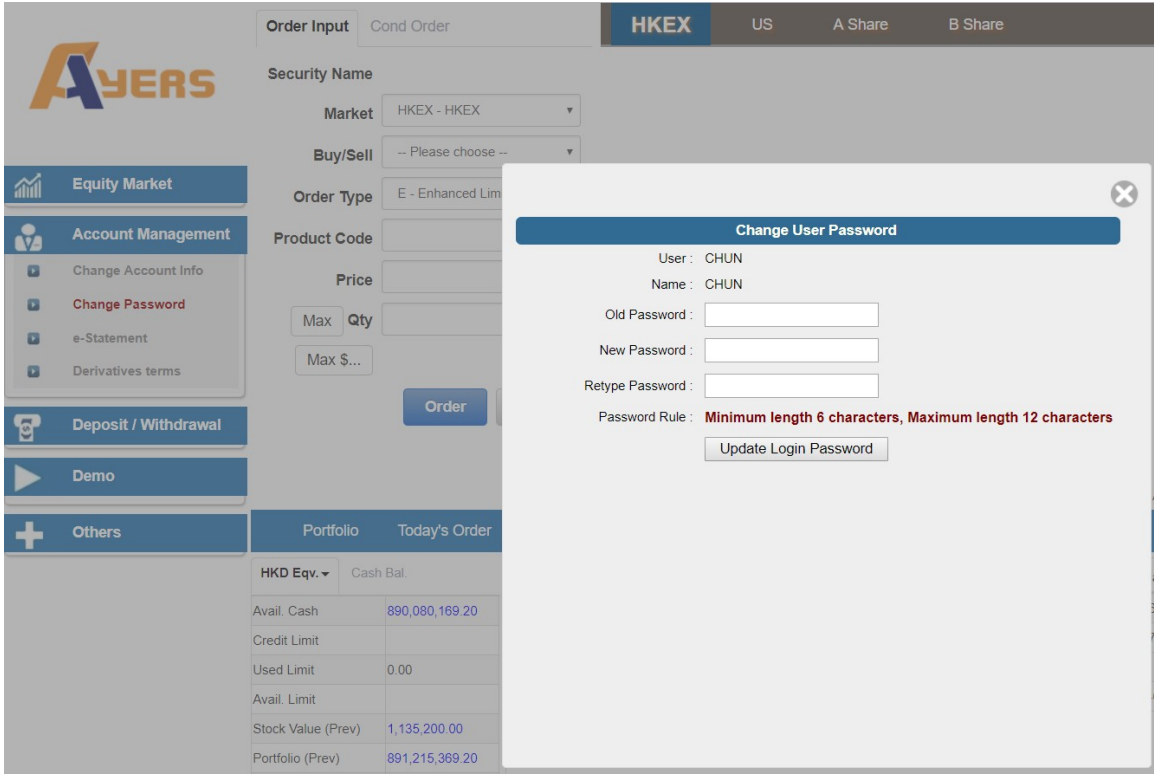

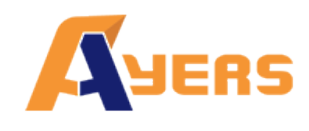

- 3.3. Change Account Info (If available)
- (a) To change account info, click "Account Management" on the main window menu, and then click "Change Account Info".
- (b) Tick the box(es) if you do not wish to receive order notification email or price alert email. Click "Update" to confirm.
- (c) Press the "Update" button to change and take effect immediately.
- (d) The system will send a Client Account Info change notification to the customer's email address or SMS mailbox when the customer changes the user settings.

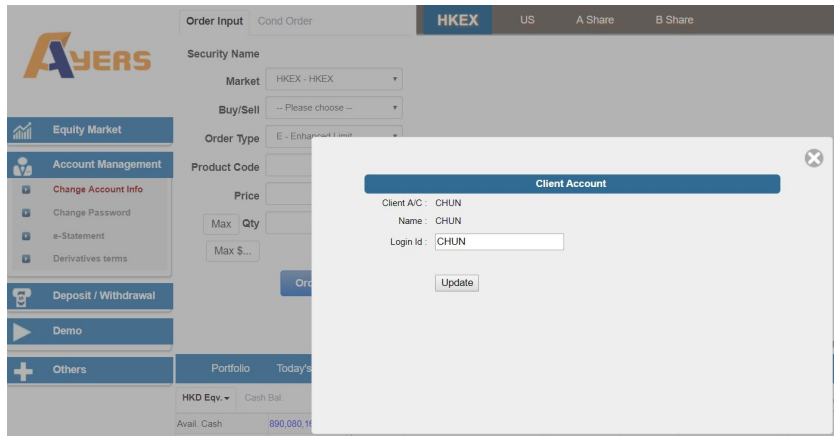

## 3.4. Logout

To log out, click "Others" on the main window menu, click "Logout", and then click "Confirm".

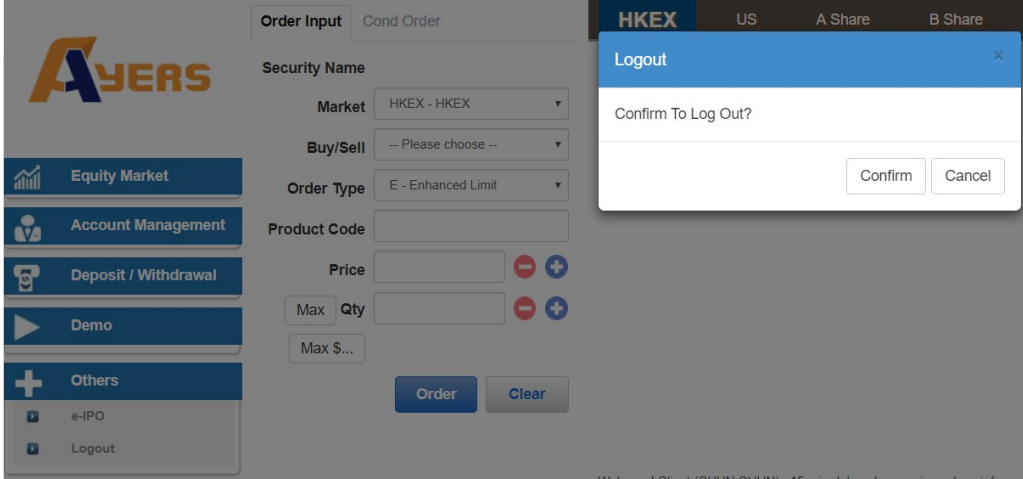

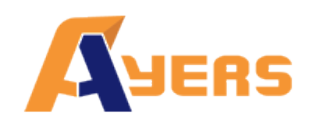

# 4 Order Processing & Account Management

## 4.1. Input Order

a) Click "Order Input" on the main window menu.

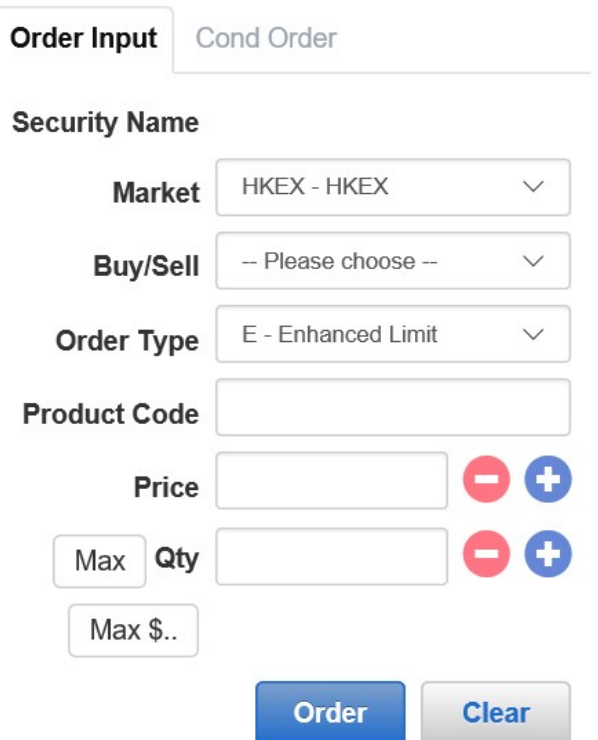

- b) Input the order information such as Market, Buy/Sell, Oder Type, Product Code, Price and Qty. Click "Order" to send the order or click "Clear" to reset.
- c) You can also click the specified price at the online price quoted page twice. The order will be automatically displayed on the main screen. The customer only needs to enter the stock quantity and press "Order" to send the order.
- d) You can also click on the designated stock in the "Portfolio" and a sell order will automatically appear. After entering the price, you can click "Order" to send the order. You can also change the amount of stock if needed.

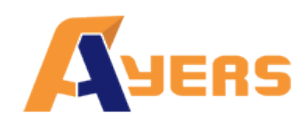

# Web2.0 HTML5 User Manual (Internet) V1.14.0

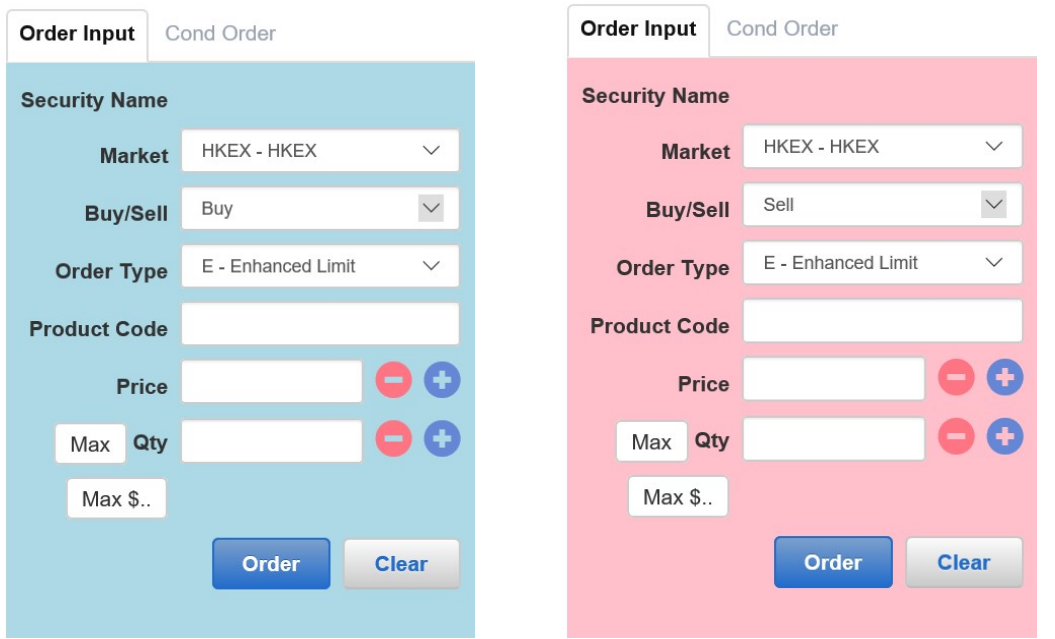

#### Remark:

- 1. Details of Order Types, please refer to FAQ section.
- 2. If you press "+" inside the "Price" field, it will add 1 price spread into existing price. If you press "-" inside the "Price" field, it will subtract 1 price spread from existing price.
- 3. If you press "k" inside the "Qty" field, it represents "000". For example, to enter (5,000), simply press "5" and then press "k".
- 4. If you press "m" inside the "Qty" field, it represents "000000". For example, to enter (5,000,000), simply press "5" and then press "m".
- 5. Web trading does not allow odd lot trade.
- 6. The "Max" function is to calculate the maximum quantity of the product that the appointed client can buy.
- 7. The "Max\$" function is to calculate the maximum quantity of the product that the appointed client can buy within the amount.

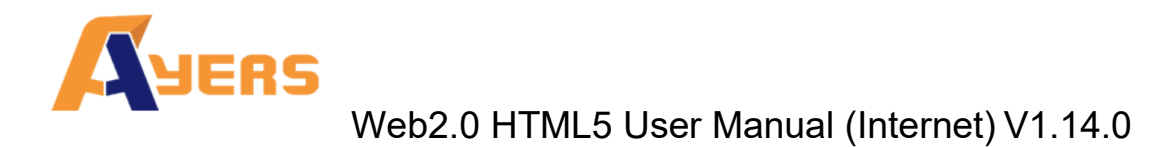

## 4.2. Program Trade

AyersGTS web trading system supports basic program trading. Click the "Cond Order" on the main window menu to select the conditional order.

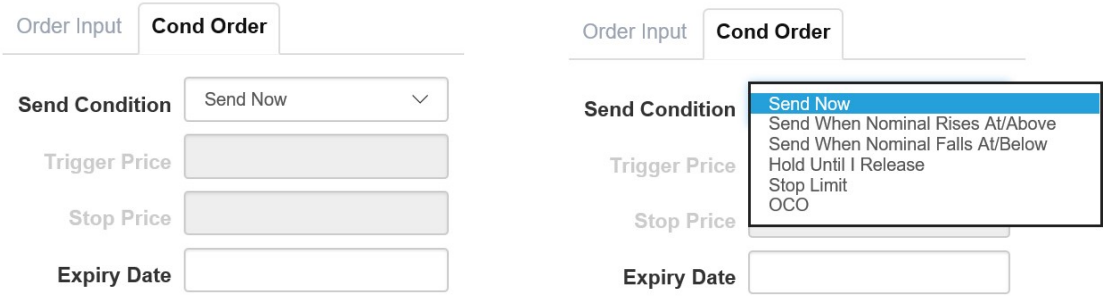

Select condition and input the trigger price, the system will then send the order to market accordingly.

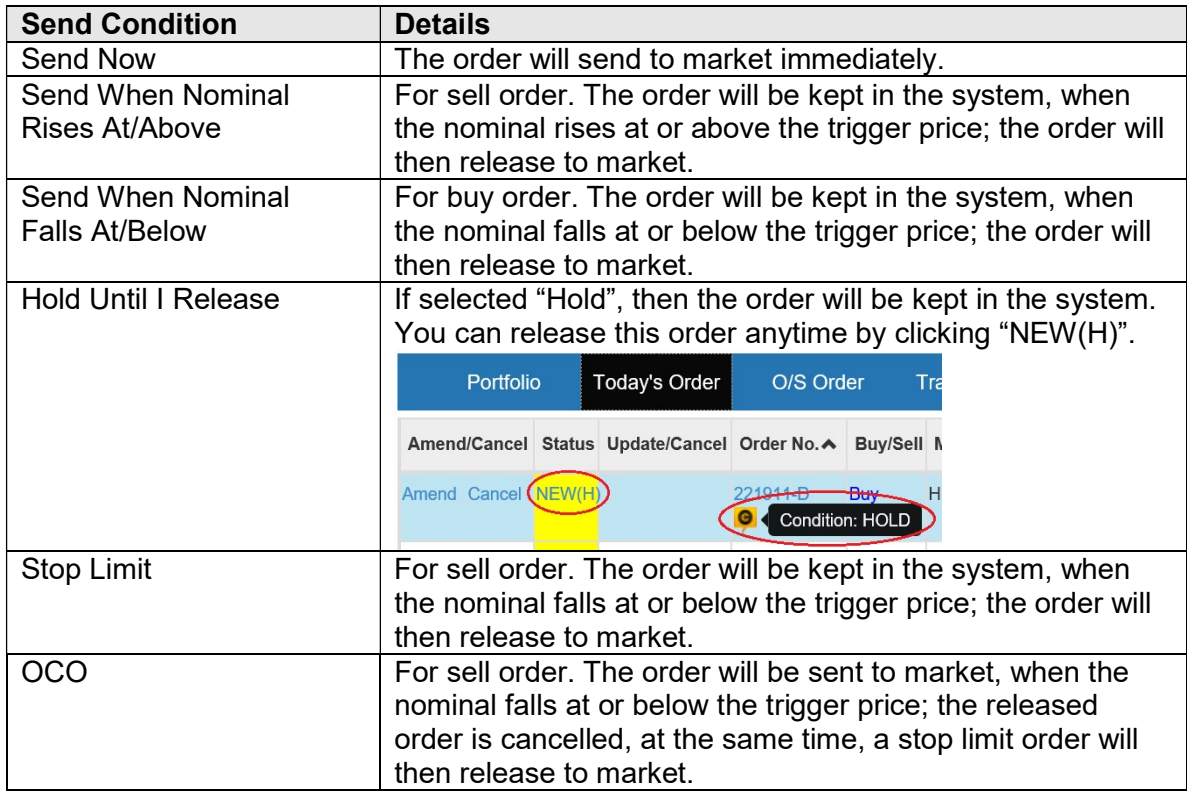

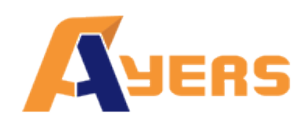

You can select the expiry date of the order by clicking the "Expiry Date".

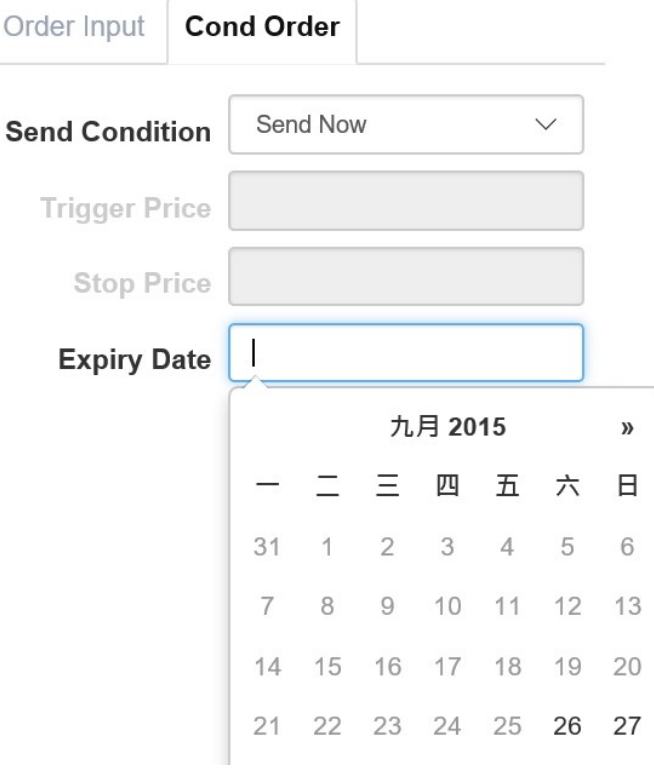

#### Remark:

1. By default, the system do not provide enquiry about the expiry date, please contact us if you wish to add this function.

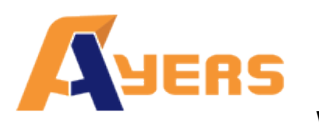

## 4.3. Update Order

- a) Click "Today Order" on the main window menu.
- b) Click "Amend" to update an order.

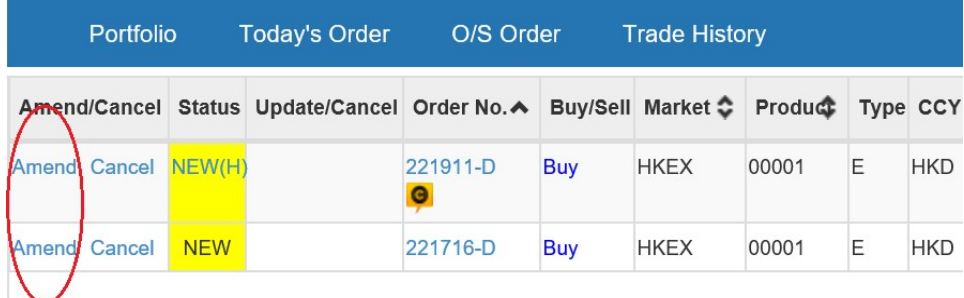

c) Input the new price or new quantity and click "Confirm" to send the update request.

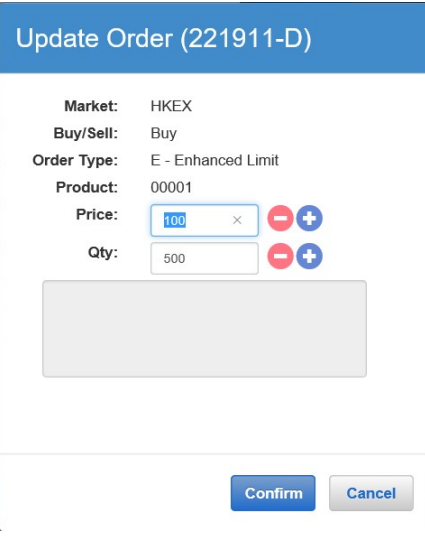

Remark:

- 1. Note that sending the update request does not necessarily mean that the order is successfully updated. Please contact your AE if you have any queries.
- 2. If you press "+" inside the "Price" field, it will add 1 price spread into existing price. If you press "-" inside the "Price" field, it will subtract 1 price spread from existing price;
- 3. If you press "k" inside the "Qty" field, it represents "000". For example, to enter (5,000), simply press "5" and then press "k";
- 4. If you press "m" inside the "Qty" field, it represents "000000". For example, to enter  $(5,000,000)$ , simply press "5" and then press "m";

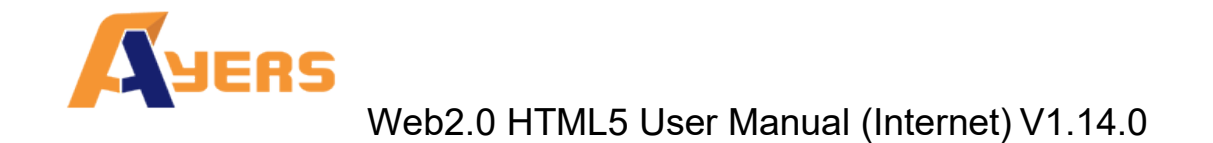

## 4.4. Cancel Order

- a) Click "Today's Order" on the main window menu.
- b) Click "Cancel" to cancel the order.

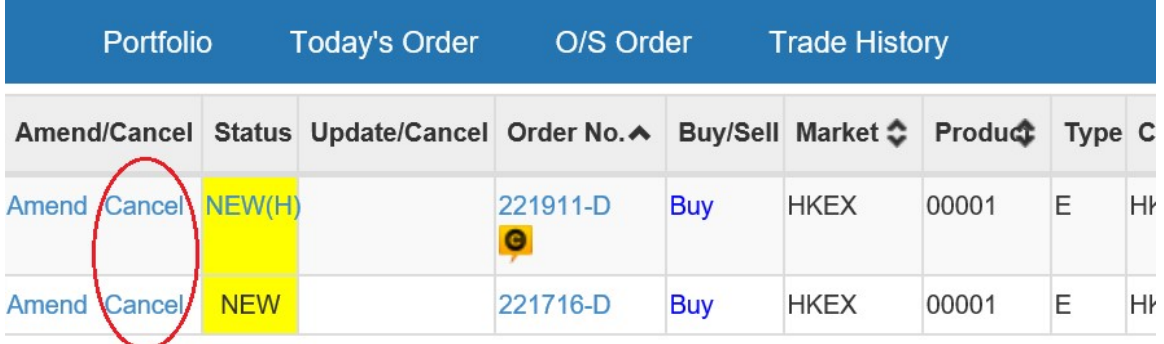

c) Double check the order information, click "Confirm" to send the cancel request.

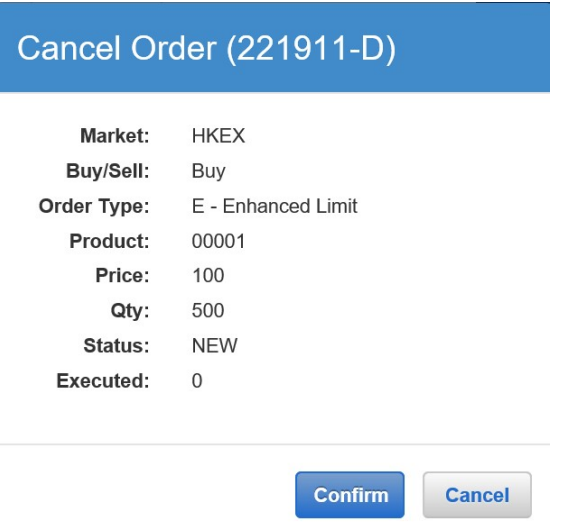

d) If the order cancelled successfully, the order status will change to "CAN".

Remark:

1. Note that sending the cancel request does not necessarily mean that the order is successfully cancelled. Please contact your AE if you have any queries.

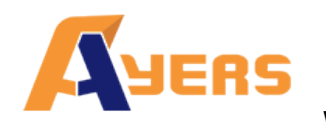

## 4.5. Order Information Enquiry

- a) Click "Today's Order" on the main window menu. All the orders will be shown in the table. Moreover, all the order information is real time basis.
- b) You can sort the orders inside the table according to the type of column. For example: Order No., Market, Product, CCY, Price, Qty, O/S Order and Last Update.

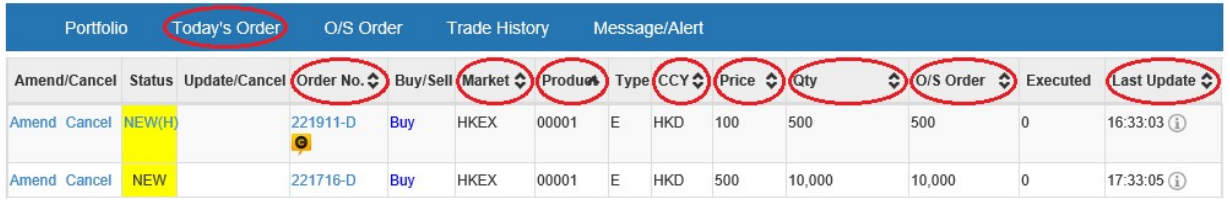

c) To enquire detailed information of an order, click on the order number, a popup order enquiry will be shown.

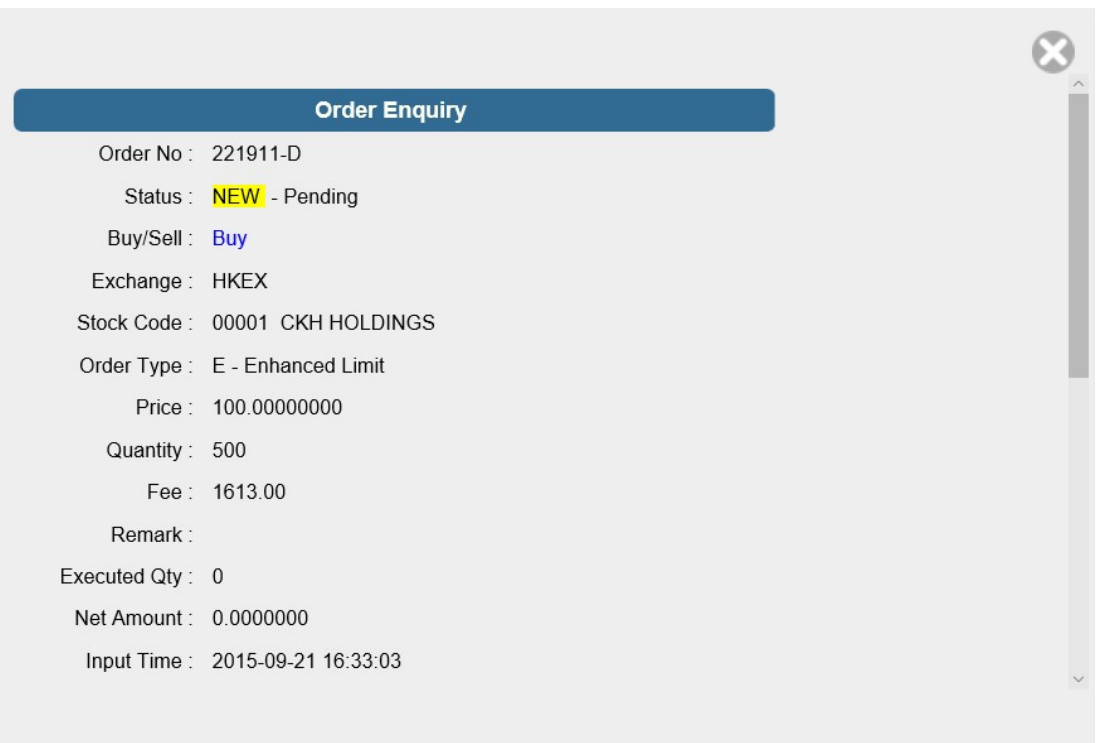

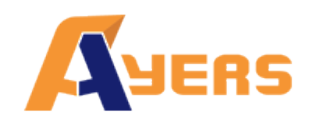

## 4.6. Trade Information Enquiry

Click "Trade History" on the main window menu and all of the today's executed trades will be shown.

\* Partially Excecuted Orders notification will be sent to the customer at the time of the Day End Cancell.

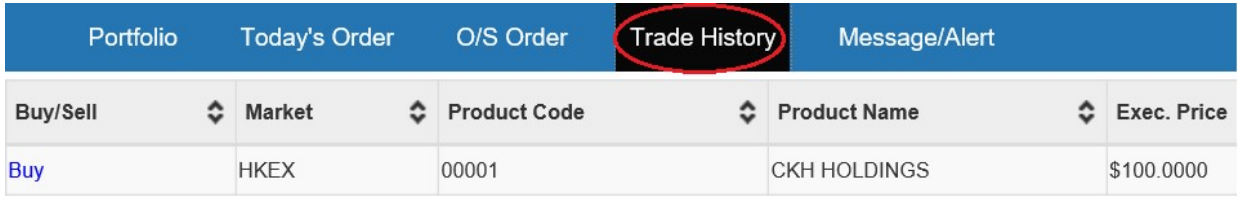

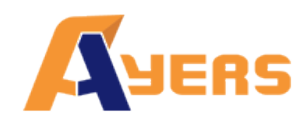

# 4.7. Client Portfolio Enquiry

Click "Portfolio" on the main window menu and the client portfolio information will be shown.

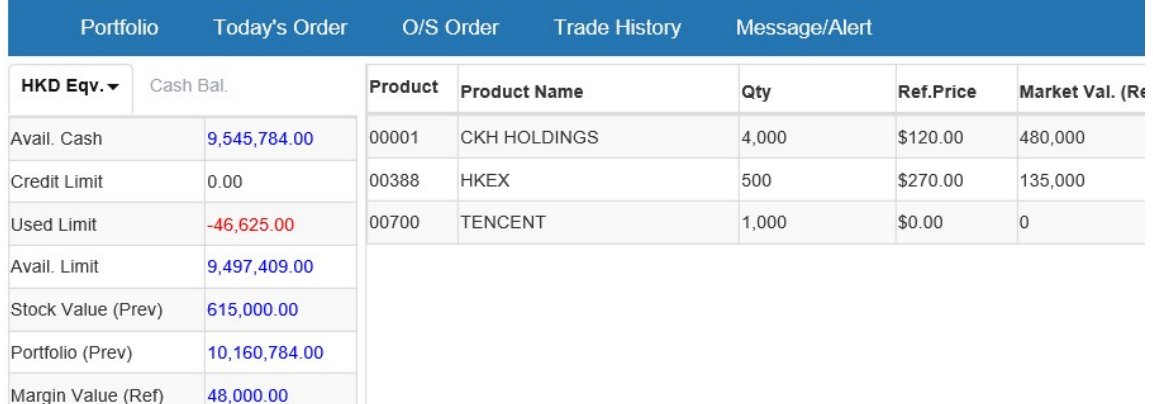

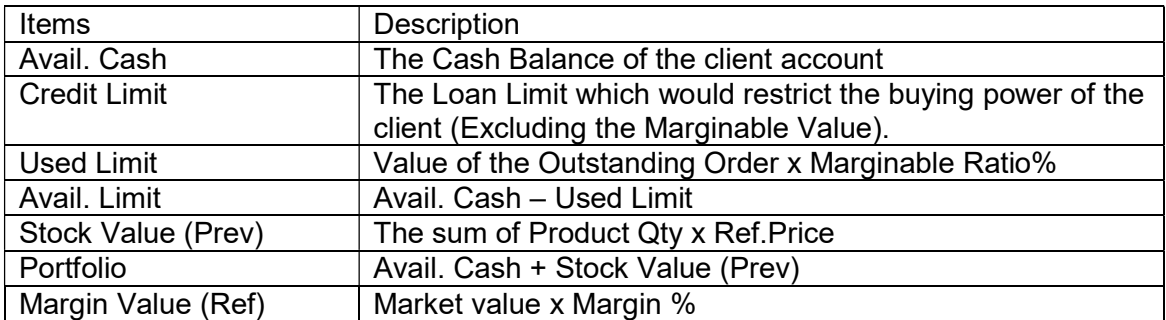

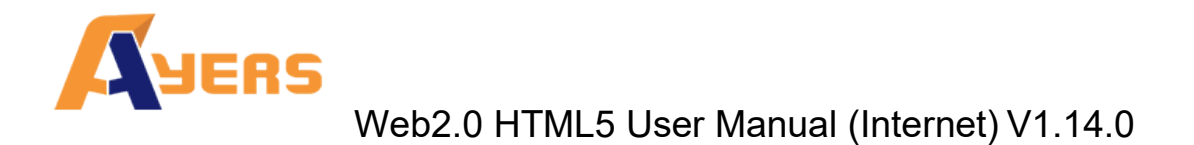

# 4.8. Message/Alert

If your trading service provider send you a message, a pop up window will appear.

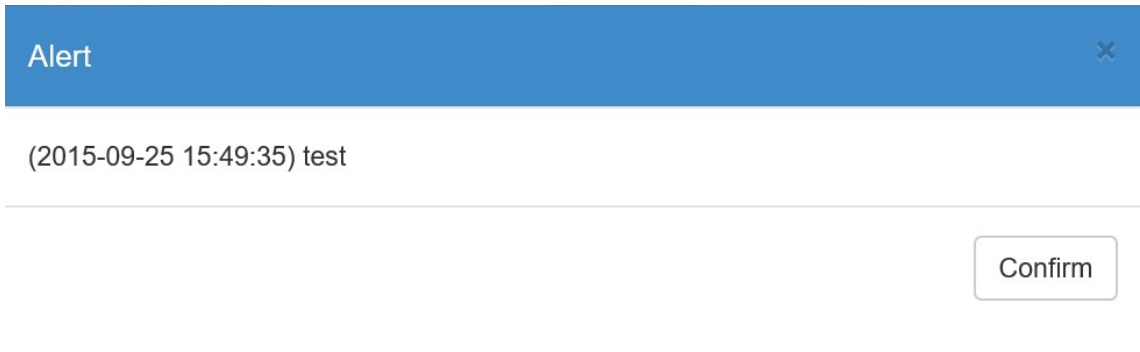

Click "Message/Alert" on the main window menu can review all messages that sent by service provider.

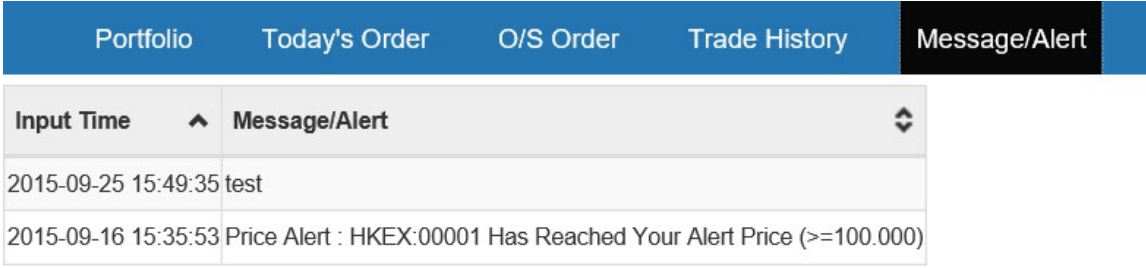

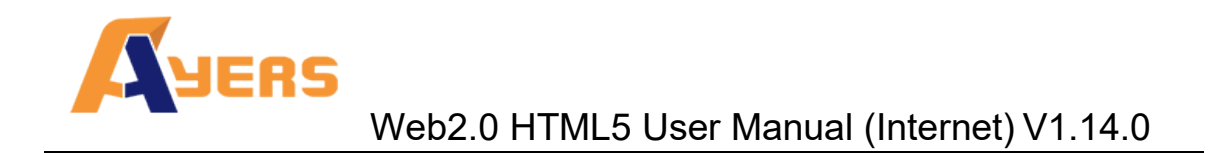

# 5 e-IPO

a) Click "Others" and then click "e-IPO".

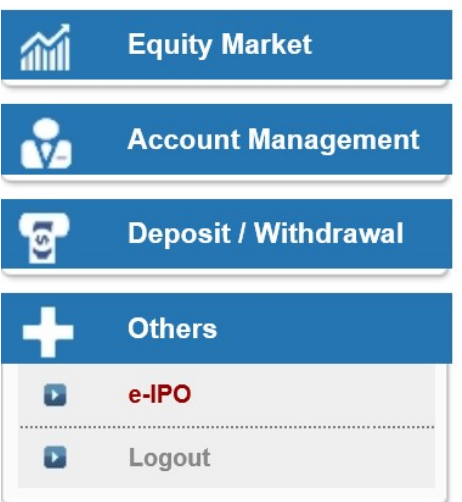

b) Click "Apply".

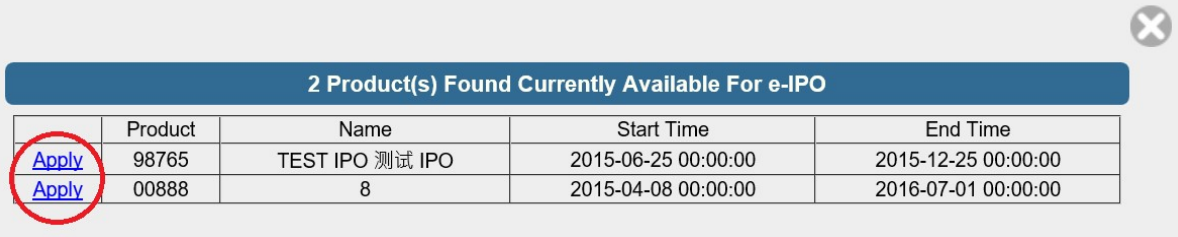

Notice : All Above Figures Are For Reference Only, Please Refer To Statement For Actual Figures

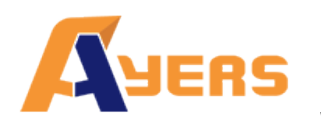

- c) Select "Apply Qty" and "Loan Financing" from drop down menu. The system will automatically calculate the require amount.
- d) Click "Apply" and "Confirm" to finish.

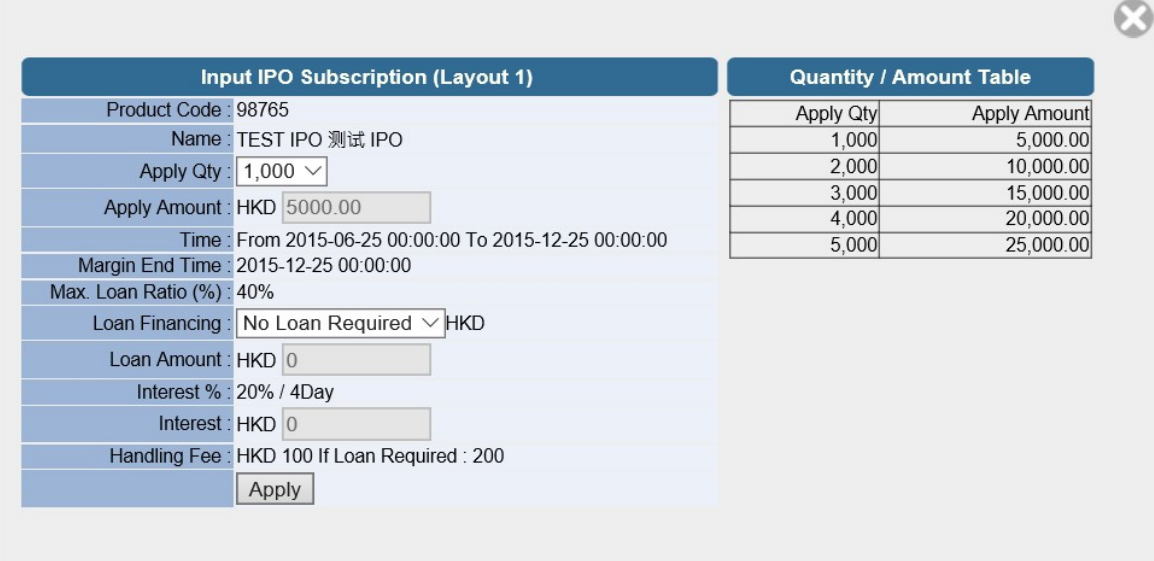

#### Remark:

- 1. IPO can only subscribe once.
- 2. If you want to cancel IPO subscription, please contact your AE.

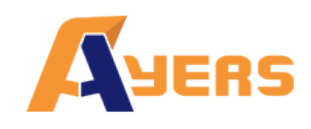

# 6 Report

These are the reports that available: "Order Report", "Trade Report" and "Order Trade Report".

a) Click "Equity Market" and then click on the desired report.

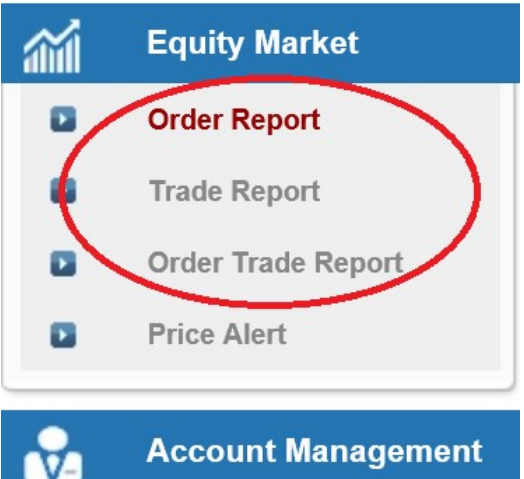

- b) Select date and product (if required).
- c) Click "Run Report" to generate records.
- d) Click "Export" to export a csv file.
- e) If you wish to save or print the report, click on the corresponding link.

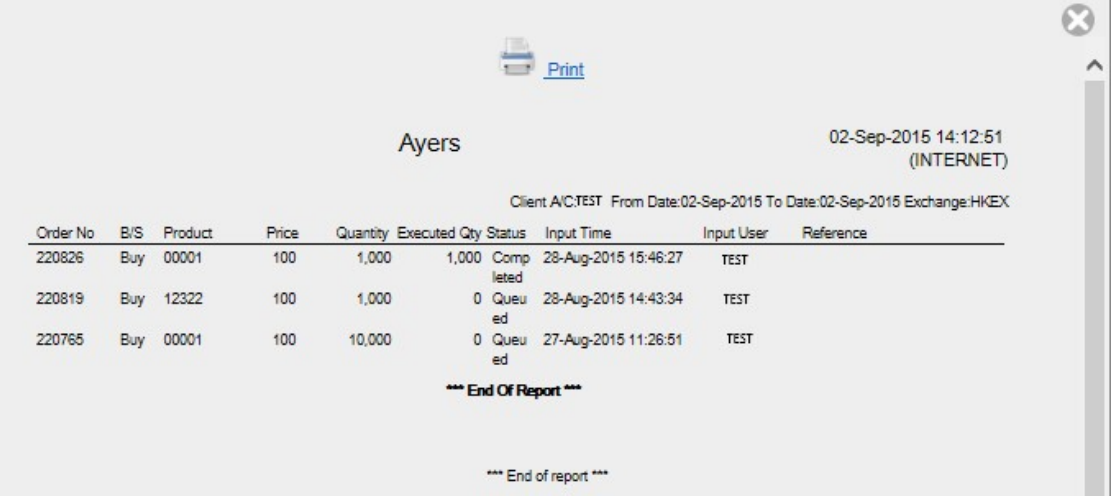

#### Remark:

1. System will only keep 7 days of Order History.

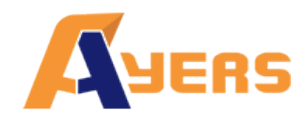

# 7 Frequently Asked Question (FAQ)

7.1. What is the system requirement for using the online trading service?

In order to access our online trading service, the following component will be required for your machine.

- Microsoft Window 7 or above
- Microsoft Internet Explorer 10.0 or above
- 7.2. Why sometimes internet trade client cannot receive email for the password?

Please check the junk-mail or spam mail box. If you still could not find the email, please try another email address.

### 7.3. Why order journal section cannot be displayed?

Try to connect via firewall before login.

7.4. How to display Chinese character in internet trading system?

Open internet browser. Click on menu "Tools" > "Internet Option" and click "language". Click "Add" and select the desired language.

7.5. How to calculate Available Limit?

Available Limit = Available Cash + Credit Limit – Used Limit (O/S Buy)

7.6. Can order placed by internet client be updated or cancelled in AyersGTS terminal or vice versa?

Yes. The order updated or cancelled in AyersGTS terminal will take effect immediately in the Web 2.0 web trading system, vice versa.

7.7. How long will the trading records be kept in the system?

The system will kept the trading records for 7 days. (Include Sat, Sun and public holidays).

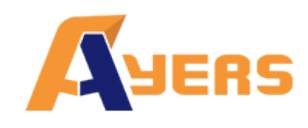

7.8. What does the order status code mean? (e.g. NEW, WA,)

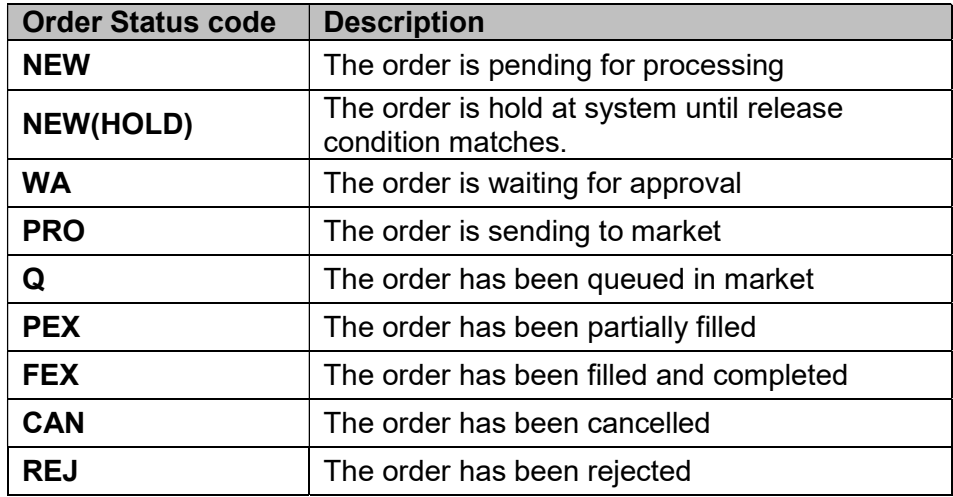

### 7.9. Reasons for Order rejection

7.9.1 Why order rejected "by price warning"?

The price of the order has exceeded 24 spread from the bid/ ask price.

- 7.9.2 Why order rejected by "invalid order price"?
- a. When using Limit Order type to buy, the entered price should not be higher than the ask price.
- b. When using Limit Order type to sell, the entered price should not be lower than the bid price.
- c. When using Enhance Limit Order, if the price had been modified, the system will then change the order type to Limit Order type. If the changed price had the same problem as (8.9.1), the order would be rejected.

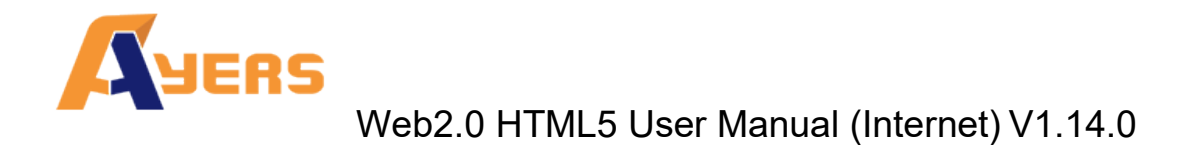

# 8 Order types

AyersGTS supports all the order types provided by HKEx.

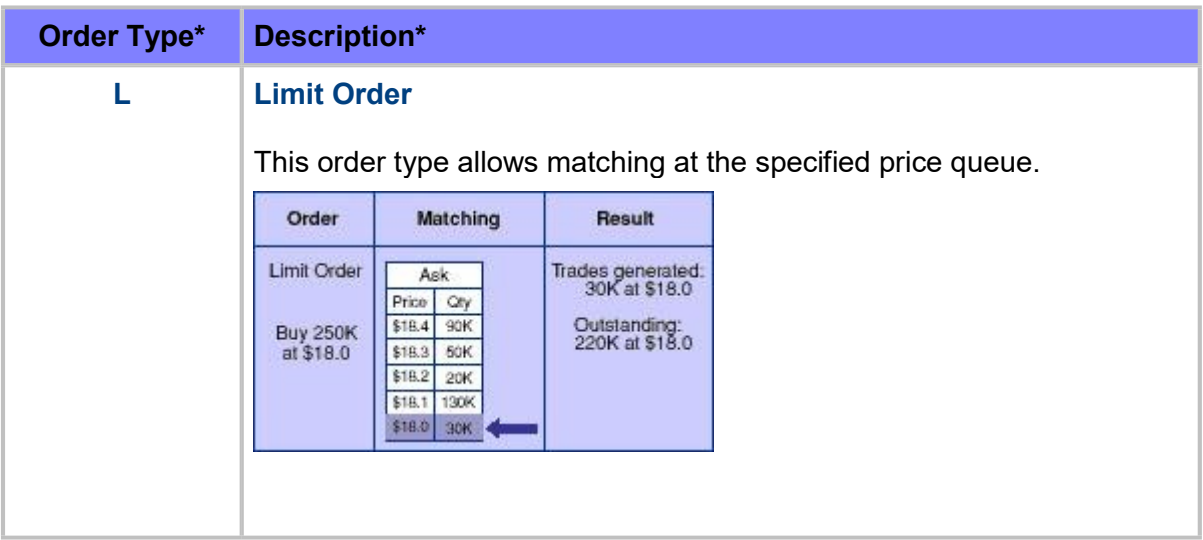

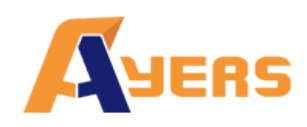

#### E **Enhanced Limit Order (ELO)**

Enhanced limit order is similar to the limit order except that it will allow matching of up to five price queues at a time. The ask order price of ELO can be inputted at four spreads lower than the current bid or the bid order price can be inputted at 4 spreads higher than current ask price. Any unfilled quantity of ELO after matching will be stored in the System as a normal limit order at the input order price.

#### Example 1: Enhanced Limit Order – fully matched Table 1(a): Original Position

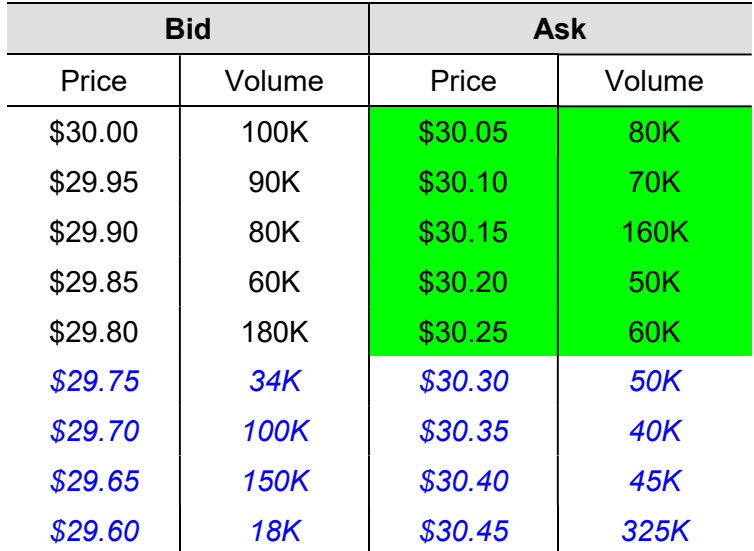

Enhanced Limit Order: to buy 400K@ \$30.25

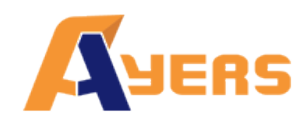

#### Table 1(b): After Execution

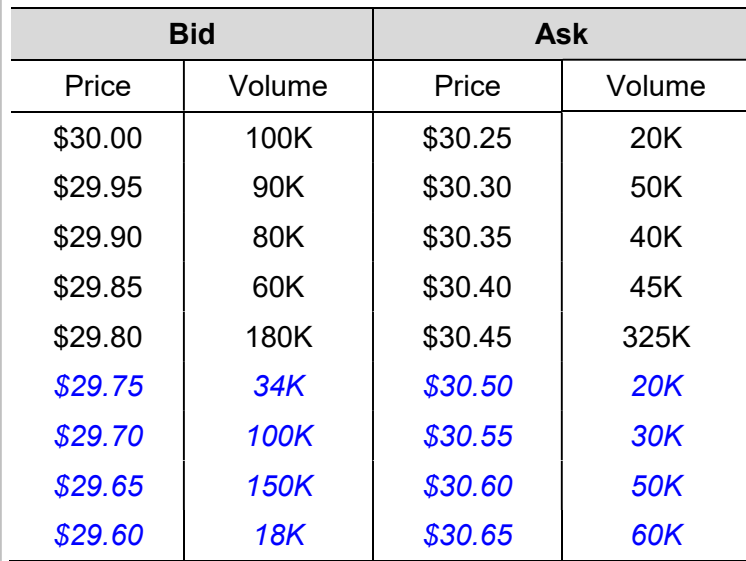

Trade executed 80K@ \$30.05 70K@ \$30.10 160K@ \$30.15 50K@ \$30.20 40K@ \$30.25 Unfilled

#### Example 2: Enhanced Limit Order – with unfilled quantity

#### Table 2 (a): Original Position

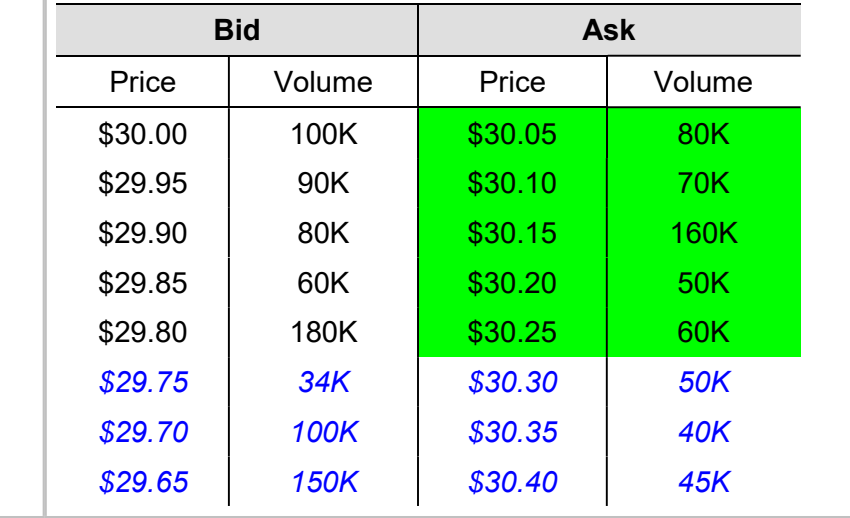

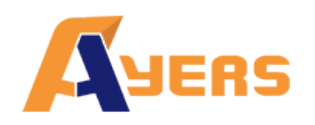

# Web2.0 HTML5 User Manual (Internet) V1.14.0

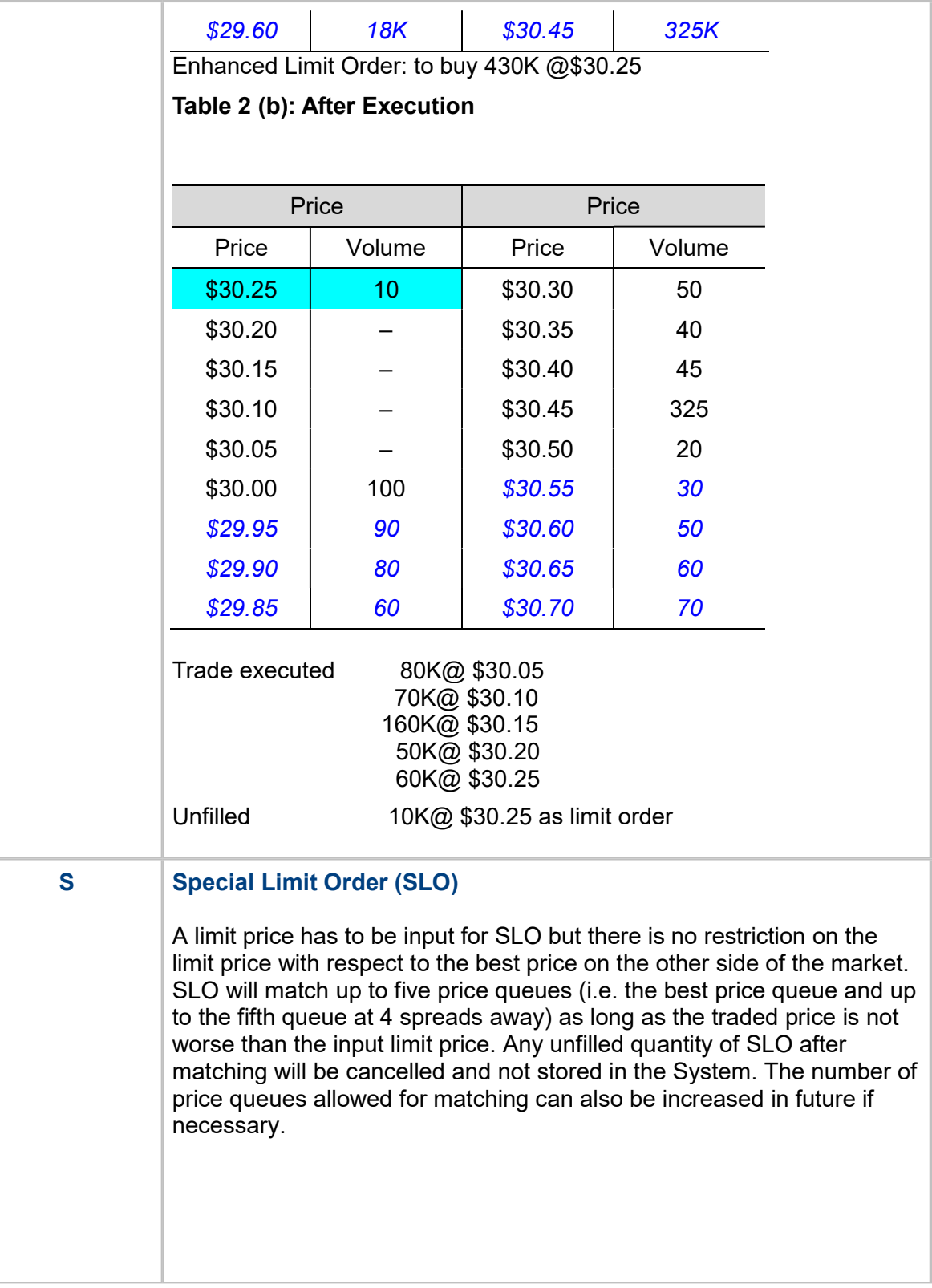

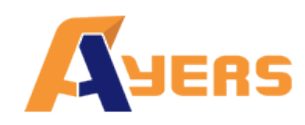

### Example 3: Special Limit Order (SLO)

#### Table 3 (a): Original Position

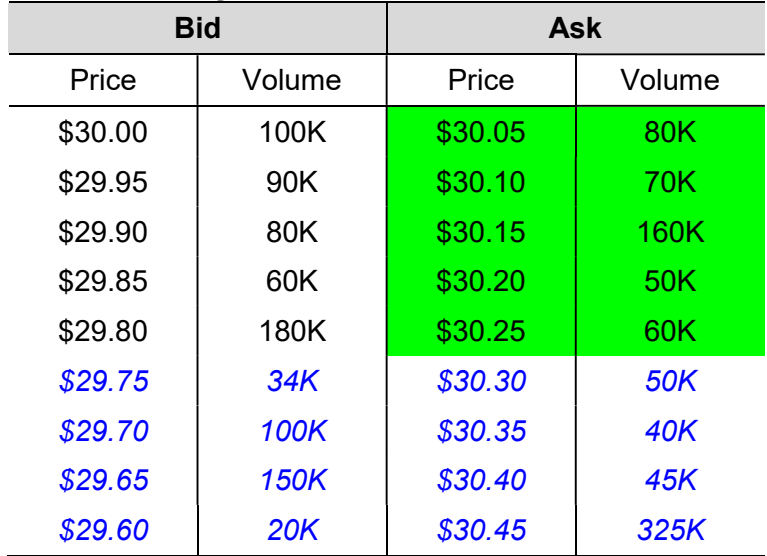

Special Limit Order: to buy 430K@ \$30.40

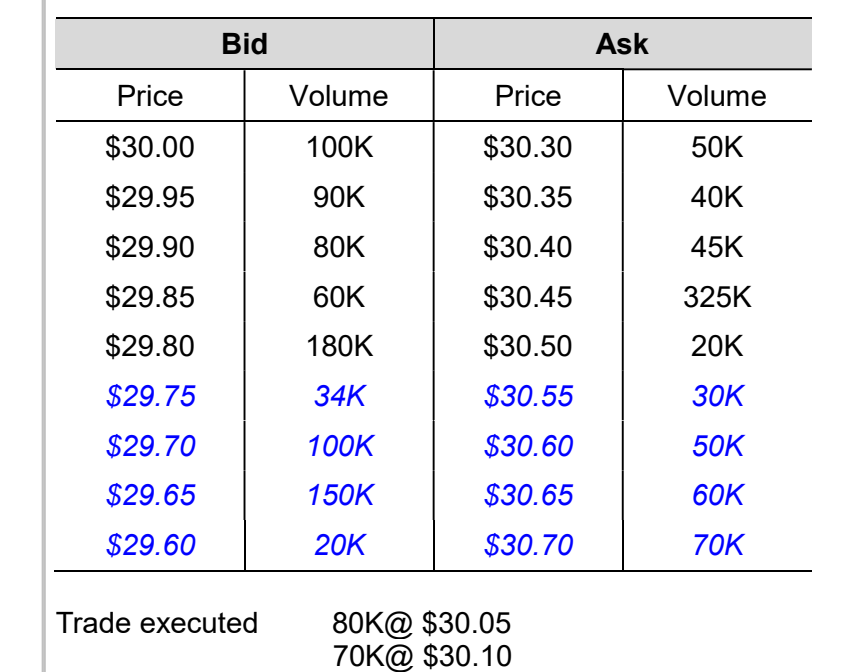

#### Table 3 (b): After Execution

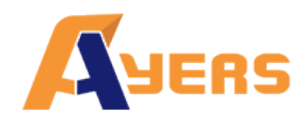

# Web2.0 HTML5 User Manual (Internet) V1.14.0

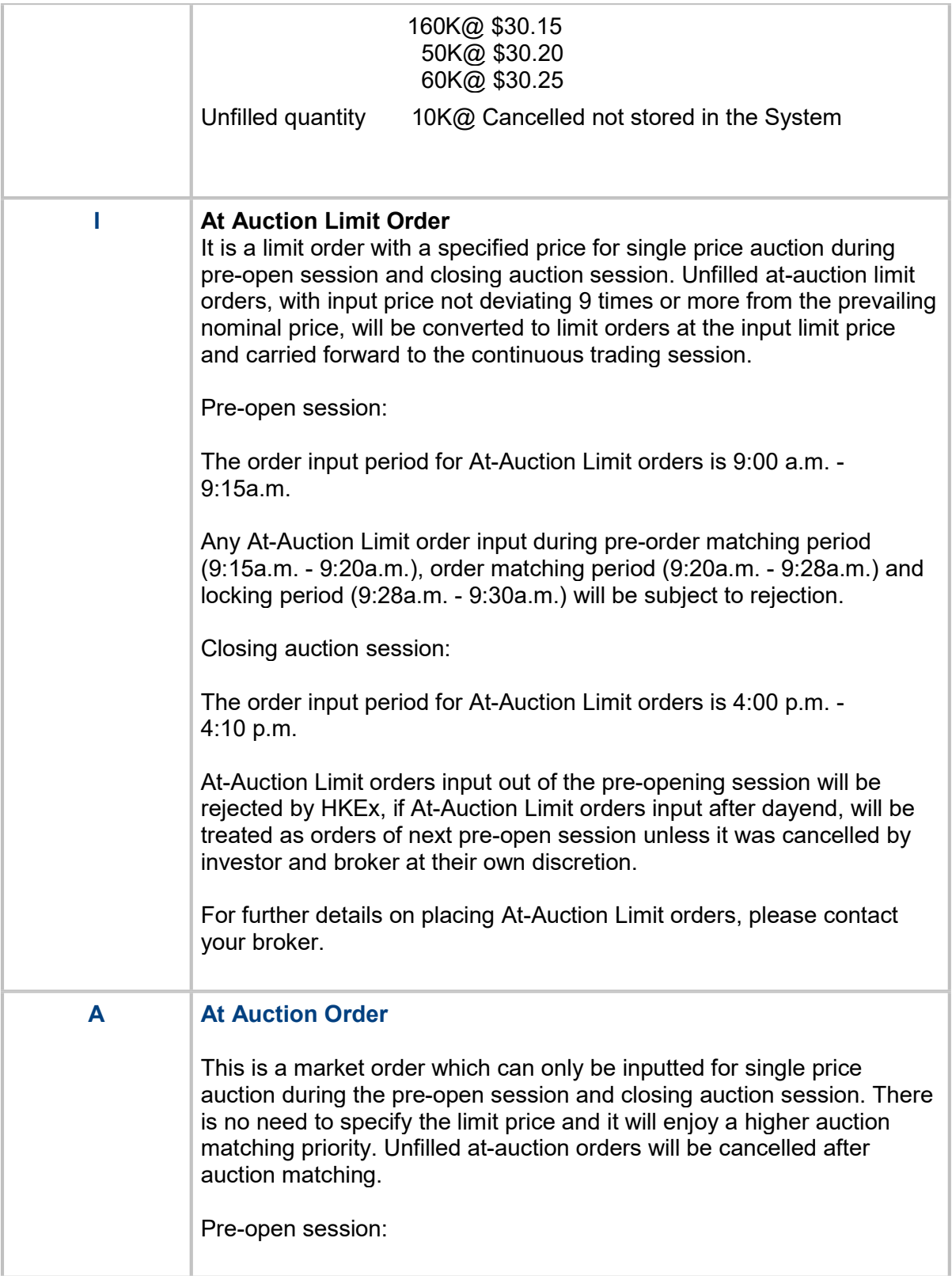

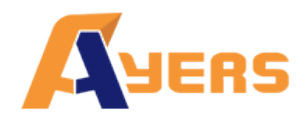

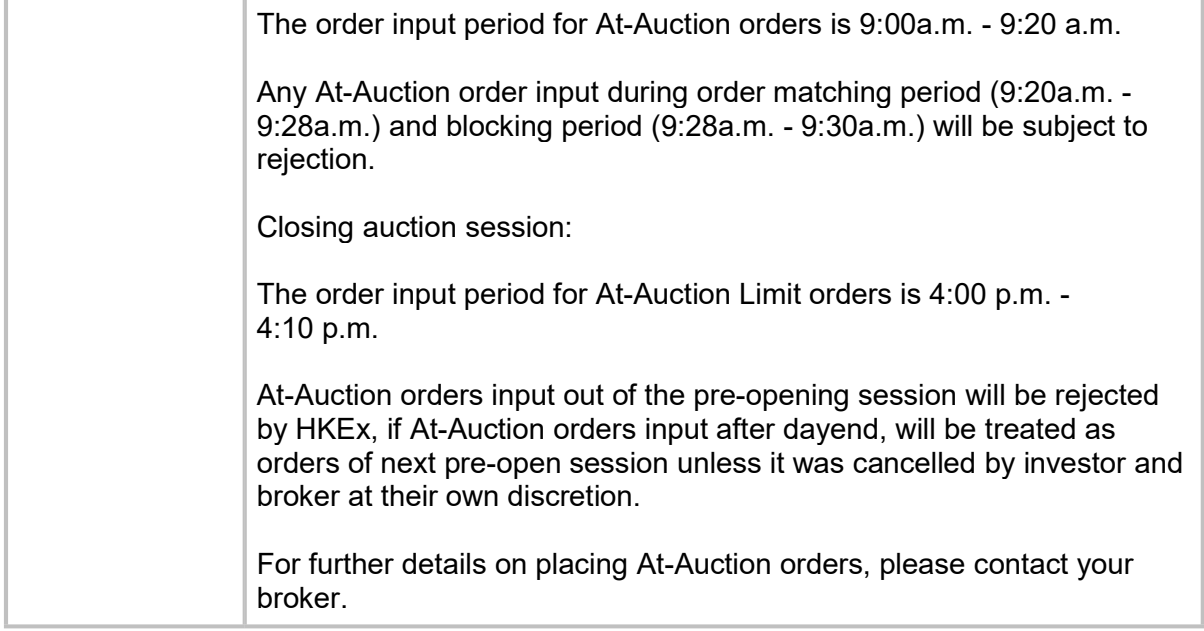

\* The above information is for reference only and subject to further changes. Please visit HKEx (http://www.hkex.com.hk) for more details.

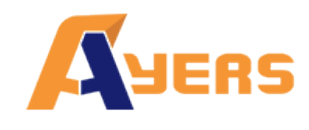

### 8.1. What is the pre-opening session?

The pre-opening session consists of an order input period from 9:00 am to 9:15 am; a pre-order matching period from 9:15 am to 9:20 am; an order matching period from 9:20 am to 9:28 am; and a blocking period from 9:28 am to 9:30 am.

During the order input period (9:00 am to 9:15 am), only at-auction orders and at-auction limit orders are accepted. Orders will be accumulated and updated in the trading system continuously and may be modified or cancelled.

During the pre-order matching period (9:15 am to 9:20 am), only at-auction orders are accepted and modification or cancellation of orders in the system will not take place.

Orders placed after 9:20 am will be remained in the system and the order will be sent to the market at 9:30 am.

### 8.2. What is the closing auction session?

The pre-opening session consists of a reference price fixing period from 4:00 pm to 4:01 pm; an order input period from 4:01 pm to 4:06 pm; a no-cancelation period from 4:06 pm to 4:08 pm; and a random closing period from 4:08 pm to 4:10 pm.

During the reference price fixing period (4:00 pm to 4:01 pm), only at-auction orders and at-auction limit orders are accepted. Orders will be accumulated and updated in the trading system continuously and may be modified or cancelled.

During the order input period (4:01 pm to 4:06 pm), only at-auction orders and at-auction limit orders are accepted. Uncompleted orders can also be modified or cancelled during this time period.

During the no-cancelation period (4:06 pm to 4:08 pm), only at-auction orders and atauction limit orders are accepted. Modification or cancellation of orders in the system will not take place.

During the random closing period (4:08 pm to 4:10 pm), only at-auction orders and atauction limit orders are accepted. Modification or cancellation of orders in the system will not take place.

Orders placed after 9:20 am will remain in the system until 9:30 am and the system will send the order to the market.

Orders placed after day end cancel (default 4:30pm) will be remained in the system and the order will be sent to the market at 9:00 am.